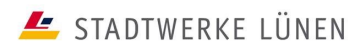

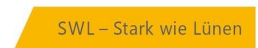

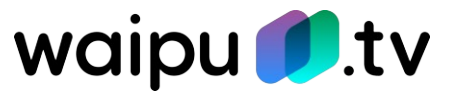

# **Produktaktivierung und Einrichtung**

waipu.tv

Produktaktivierung und Einrichtung von waipu.tv · Stand 25.06.2022

Stadtwerke Lünen GmbH · Borker Straße 56–58 · 44534 Lünen · Telefon 02306 / 707-0 · Fax 02306 / 707 -269 · E-Mail: info@SWL24.de · Sitz der Gesellschaft: Lünen Registergericht: Amtsgericht Dortmund · HRB 17095 · Vorsitzender des Aufsichtsrats: Hugo Becker · Geschäftsführer: Dr. Achim Grunenberg

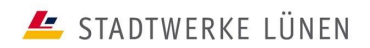

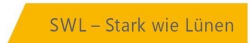

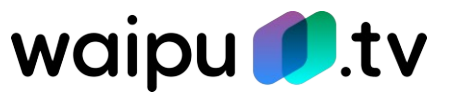

#### **Inhaltsverzeichnis**

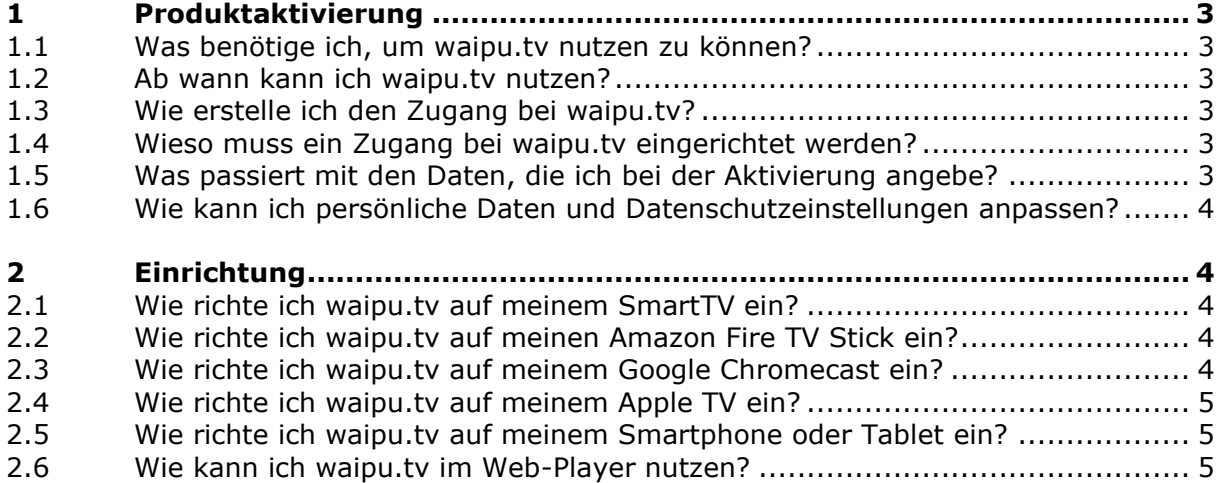

Stadtwerke Lünen GmbH · Borker Straße 56–58 · 44534 Lünen · Telefon 02306 / 707-0 · Fax 02306 / 707 -269 · E-Mail: info@SWL24.de · Sitz der Gesellschaft: Lünen Registergericht: Amtsgericht Dortmund · HRB 17095 · Vorsitzender des Aufsichtsrats: Hugo Becker · Geschäftsführer: Dr. Achim Grunenberg

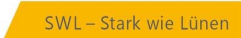

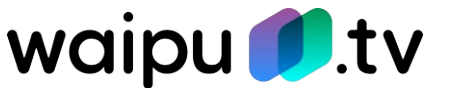

# <span id="page-2-0"></span>**1 Produktaktivierung**

#### <span id="page-2-1"></span>**1.1 Was benötige ich, um waipu.tv nutzen zu können?**

waipu.tv ist rein app-basiert und kann auf einer Vielzahl von Geräten verwendet werden. Folgende Geräte können Sie aktuell für waipu.tv nutzen:

- waipu.tv 4K Stick
- iPhone/iPad (iOS 9.3 und höher)
- Android Smartphone/Tablet (Android 4.4 und höher)
- Amazon Fire TV/Fire TV Stick
- PC/Mac (Web-Player)
- Google Chromecast
- Apple TV ab der 4. Generation
- Apple AirPlay (ab iOS 11)
- Samsung Smart TV ab Baujahr 2017
- LG Smart TV ab Baujahr 2018
- Android TV

Den aktuellen Stand finden Sie unter folgendem Link:<https://www.waipu.tv/geraete/>

### <span id="page-2-2"></span>**1.2 Ab wann kann ich waipu.tv nutzen?**

Als Neukunde / Neukundin finden Sie am Inbetriebnahmetag Ihres Internetanschlusses den Aktivierungscode in der Vertragsübersicht im persönlichen Bereich Ihres PlusPortals. Als Bestandskunde / Bestandskundin finden Sie den Aktivierungscode wenige Minuten nach der Buchung über das PlusPortal, ebenfalls in der Vertragsübersicht im persönlichen Bereich Ihres PlusPortals.

Der Aktivierungscode ist für die Zugangseinrichtung bei waipu.tv erforderlich. Nach der Zugangseinrichtung können Sie sofort auf die waipu.tv-Inhalte zugreifen.

### <span id="page-2-3"></span>**1.3 Wie erstelle ich den Zugang bei waipu.tv?**

Über den im PlusPortal hinterlegten Link können Sie Ihren Zugang bei waipu.tv erstellen.

#### <span id="page-2-4"></span>**1.4 Wieso muss ein Zugang bei waipu.tv eingerichtet werden?**

Die Exaring AG übernimmt die lizenzrechtliche Abwicklung gegenüber den Senderunternehmen, weshalb eine zusätzliche Zugangseinrichtung nach der Produktbuchung erforderlich ist. Die Thüga SmartService GmbH übergibt dabei keine personenbezogenen Daten an die Exaring AG.

#### <span id="page-2-5"></span>**1.5 Was passiert mit den Daten, die ich bei der Aktivierung angebe?**

Die Daten werden ausschließlich für die Vertragserfüllung verwendet. Eine Weitergabe an Dritte erfolgt nicht. Weitere Informationen finden Sie in den AGB [\(https://customer](https://customer-registration.waipu.tv/ui/agb)[registration.waipu.tv/ui/agb\)](https://customer-registration.waipu.tv/ui/agb) und den Datenschutzbestimmungen [\(https://customer](https://customer-registration.waipu.tv/ui/dse)[registration.waipu.tv/ui/dse\)](https://customer-registration.waipu.tv/ui/dse) der Exaring AG.

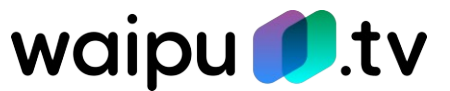

#### <span id="page-3-0"></span>**1.6 Wie kann ich persönliche Daten und Datenschutzeinstellungen anpassen?**

1. Sie rufen [www.waipu.tv/dse](http://www.waipu.tv/dse) auf, klicken oben rechts auf "Login" und melden sich mit Ihren Zugangsdaten an.

2. Es startet der Webplayer. Klicken Sie hier auf das Personensymbol oben rechts, um in die Kontoverwaltung zu wechseln.

3. Hier können Sie im Untermenü "Kontodaten" bzw. "Datenschutz" Ihre persönlichen Einstellungen einsehen und ändern.

## <span id="page-3-1"></span>**2 Einrichtung**

#### <span id="page-3-2"></span>**2.1 Wie richte ich waipu.tv auf meinem SmartTV ein?**

Eine Schritt-für-Schritt-Anleitung finden Sie unter folgendem Link: <https://www.waipu.tv/so-gehts/smart-tv/>

#### <span id="page-3-3"></span>**2.2 Wie richte ich waipu.tv auf meinen Amazon Fire TV Stick ein?**

Eine Schritt-für-Schritt-Anleitung finden Sie unter folgendem Link: <https://www.waipu.tv/so-gehts/fire-tv/>

#### <span id="page-3-4"></span>**2.3 Wie richte ich waipu.tv auf meinem Google Chromecast ein?**

#### **Vorbereitung:**

- Stecken Sie den Google Chromecast in einen freien HDMI Port des Fernsehers.
- Installieren Sie die "GoogleHome"-App auf Ihrem Smartphone.
- Verbinden Sie das mitgelieferte Netzteil mit dem Chromecast.

#### **Google Chromecast mit WLAN verbinden:**

- Starten Sie die "GoogleHome"-App. Es muss ein aktives Google-Konto in der App hinterlegt werden.
- Verbinden Sie das Smartphone mit dem Chromecast. Falls die Verbindung nach kurzer Zeit nicht automatisch erfolgt, drücken Sie in der App rechts oben auf das Geräte-Icon und wähle den zu konfigurierenden Chromecast manuell aus.

#### **Code und WLAN-Einstellungen prüfen:**

- Der Installations-Assistent zeigt sowohl auf Ihrem Smartphone, als auch auf dem Fernseher einen Code an. Stimmen diese überein bestätigen Sie den Schritt mit "das ist mein Code".
- Die Details zur WLAN-Einstellung erscheinen. Prüfen Sie ob das richtige Netzwerk angezeigt wird und geben Sie das entsprechende WLAN-Passwort ein.
- Im Feld "Chromecast-Name" kann ein beliebiger Name eingeben werden.
- Mit einem Klick auf "weiter" wird der Chromecast dem Netzwerk hinzugefügt. Dies kann einen Moment dauern. Der Chromecast wird gegebenenfalls neu gestartet, um Updates zu installieren.

#### **Abschluss:**

- Achten Sie darauf das der Chromecast und das Smartphone im gleichen Netzwerk verbunden sind.
- Starten Sie die "waipu.tv"-App.
- Wählen Sie rechts oben über das Cast-Symbol  $\overline{a}$  deinen Chromecast aus.

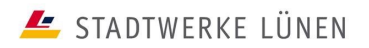

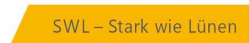

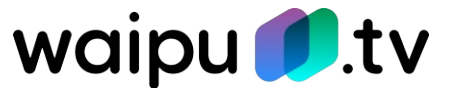

#### <span id="page-4-0"></span>**2.4 Wie richte ich waipu.tv auf meinem Apple TV ein?**

Eine Schritt-für-Schritt-Anleitung finden Sie unter folgendem Link: <https://www.waipu.tv/so-gehts/apple-tv/>

#### <span id="page-4-1"></span>**2.5 Wie richte ich waipu.tv auf meinem Smartphone oder Tablet ein?**

Eine Schritt-für-Schritt-Anleitung finden Sie unter folgendem Link: <https://www.waipu.tv/so-gehts/smartphones-tablets/>

#### <span id="page-4-2"></span>**2.6 Wie kann ich waipu.tv im Web-Player nutzen?**

Eine Schritt-für-Schritt-Anleitung finden Sie unter folgendem Link: <https://www.waipu.tv/so-gehts/web-player/>